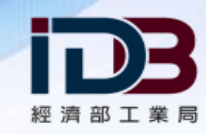

# **填報及操作說明 智慧機械與5G系統及資安產品或服務 投資抵減申辦系統**

**線上申請及更多資訊**:[https://www.idbtax.org.tw](https://www.idbtax.org.tw/)

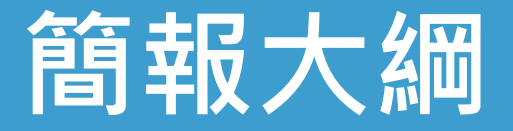

# **投資抵減申辦系統主頁 1** -功能主頁說明。

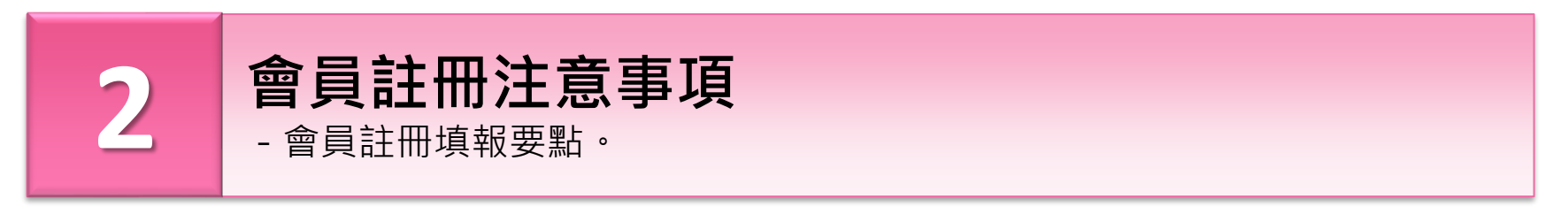

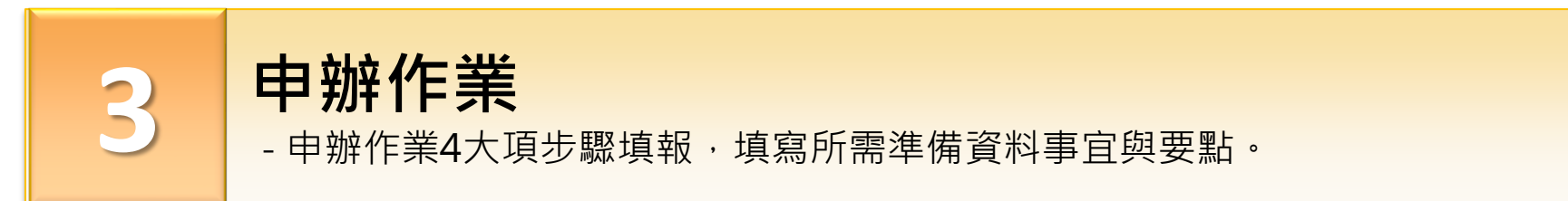

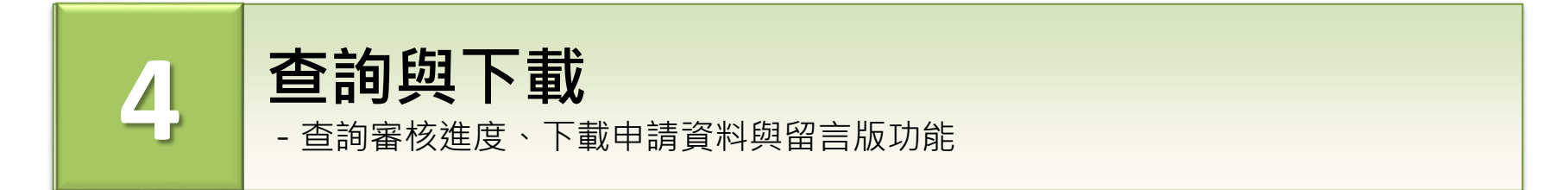

2

### **1.申辦系統主頁**

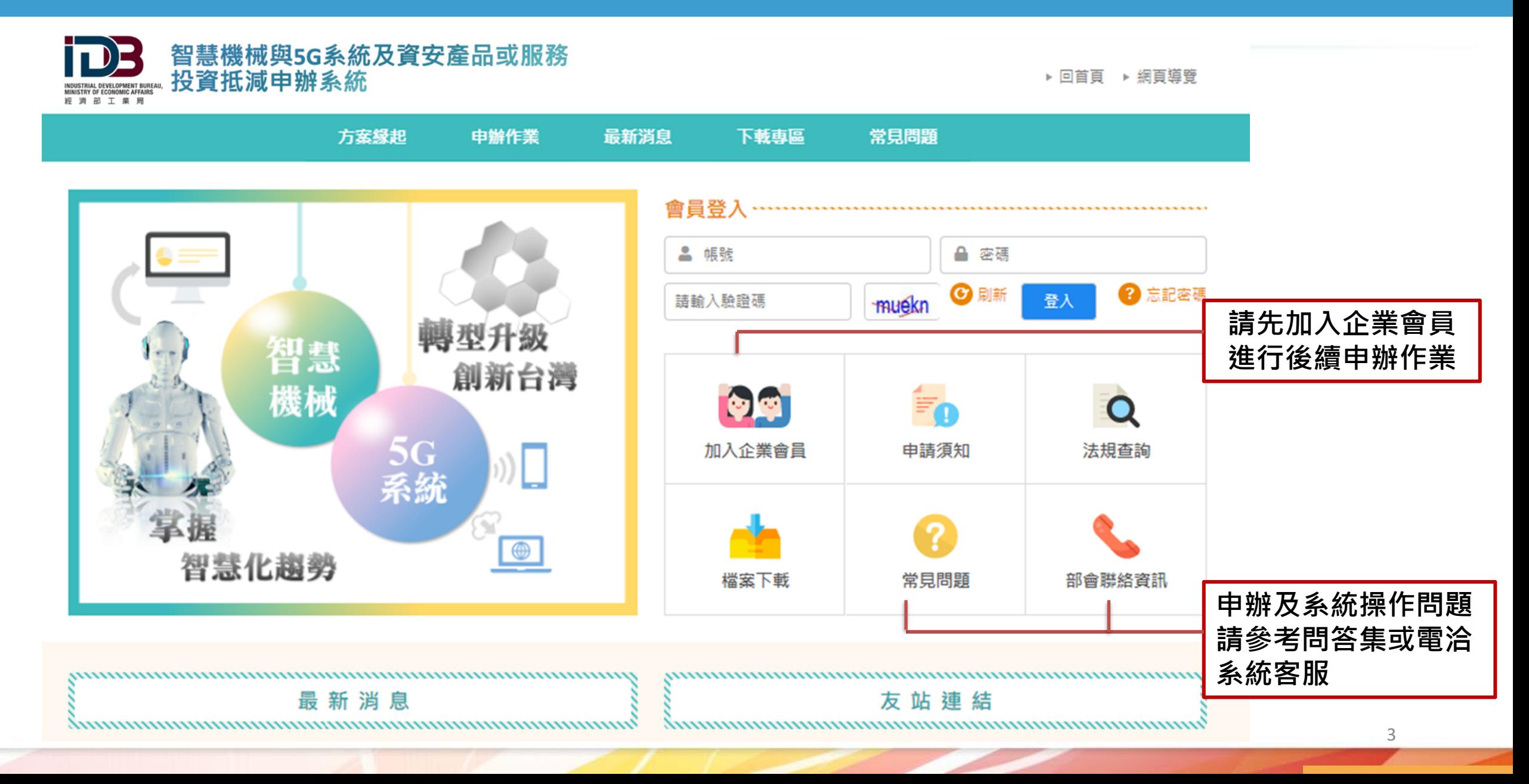

# **2.會員註冊注意事項(1/2)**

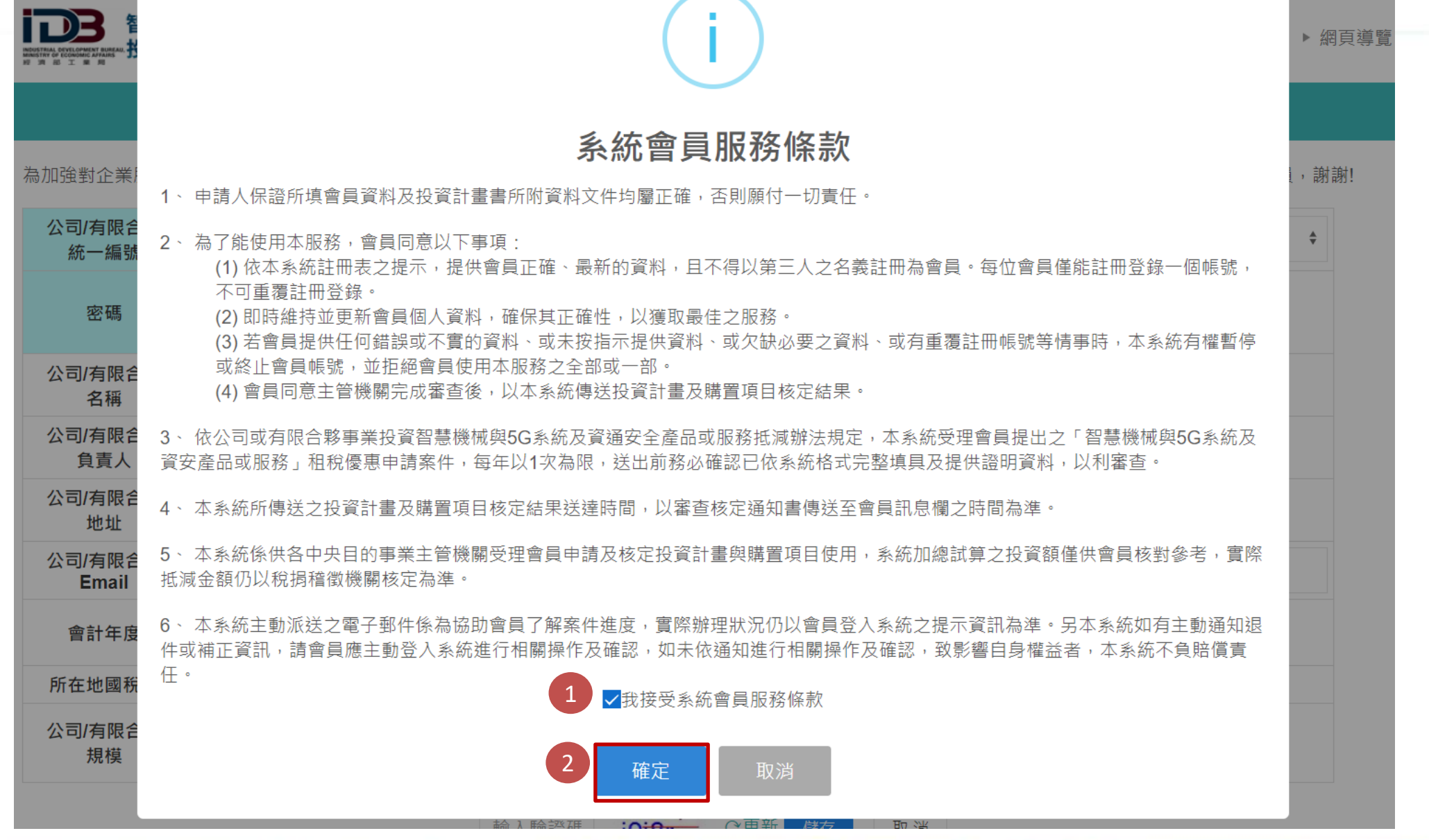

# **2.會員註冊注意事項(2/2)**

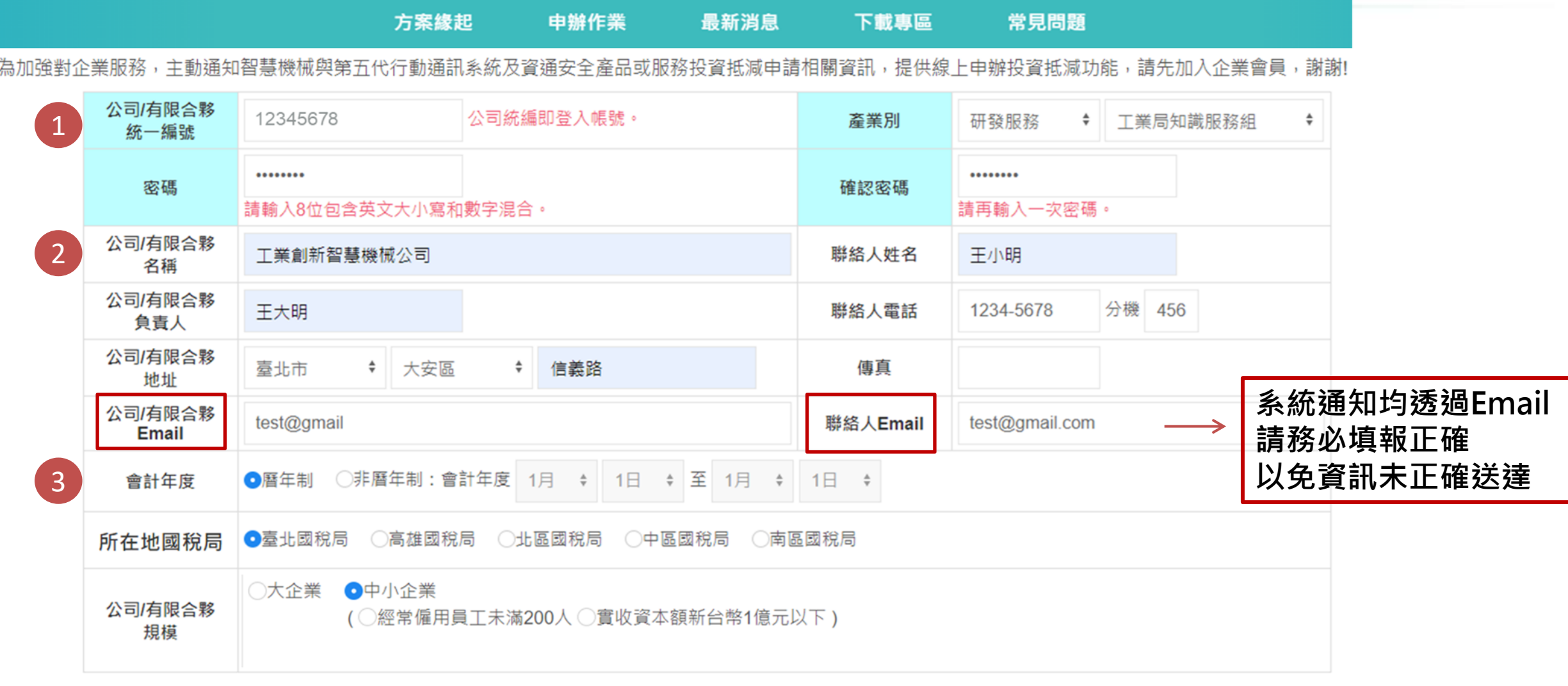

○更新 rp9ys 取消 rp9ys 儲存

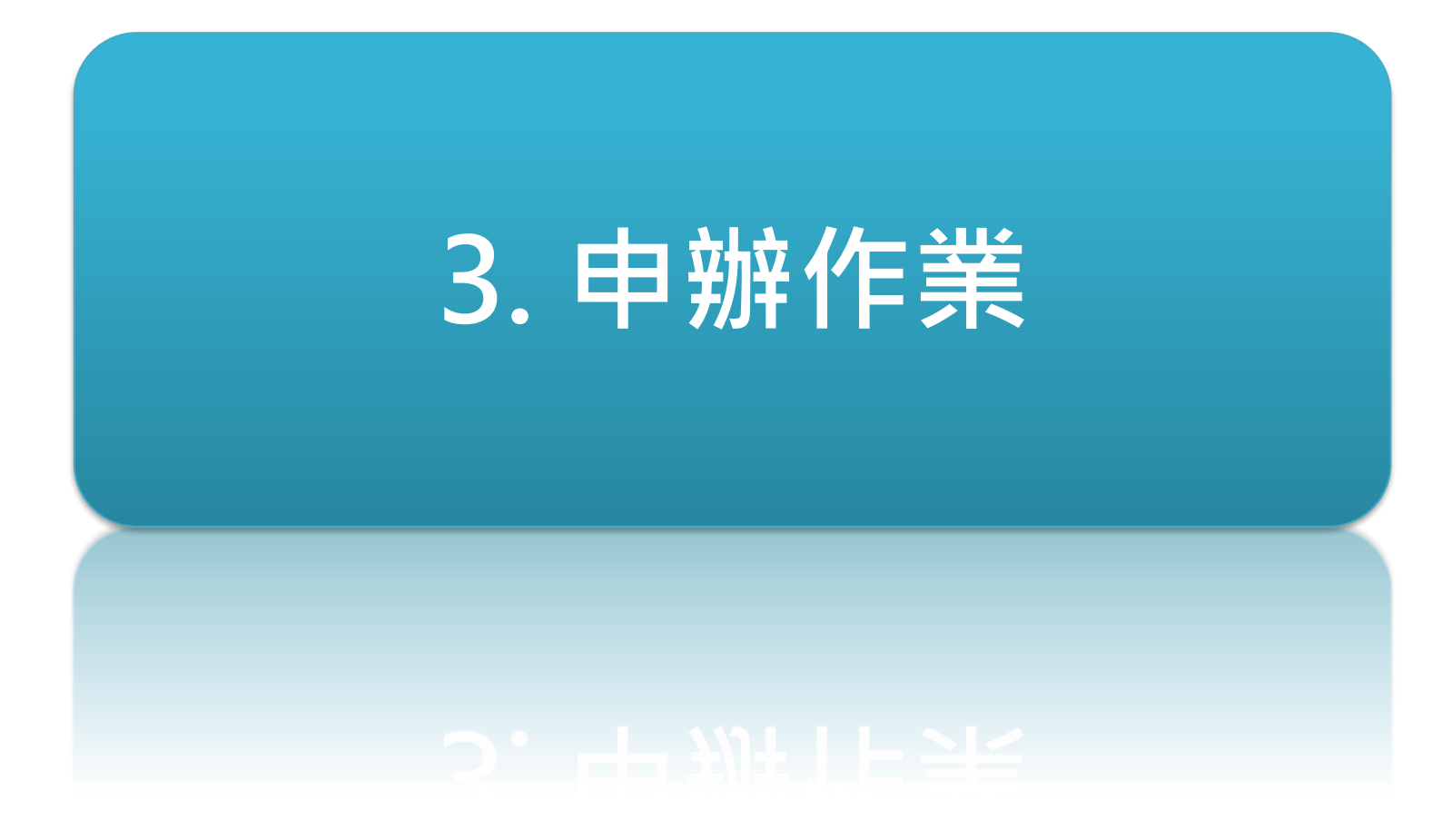

# **申辦前的準備**

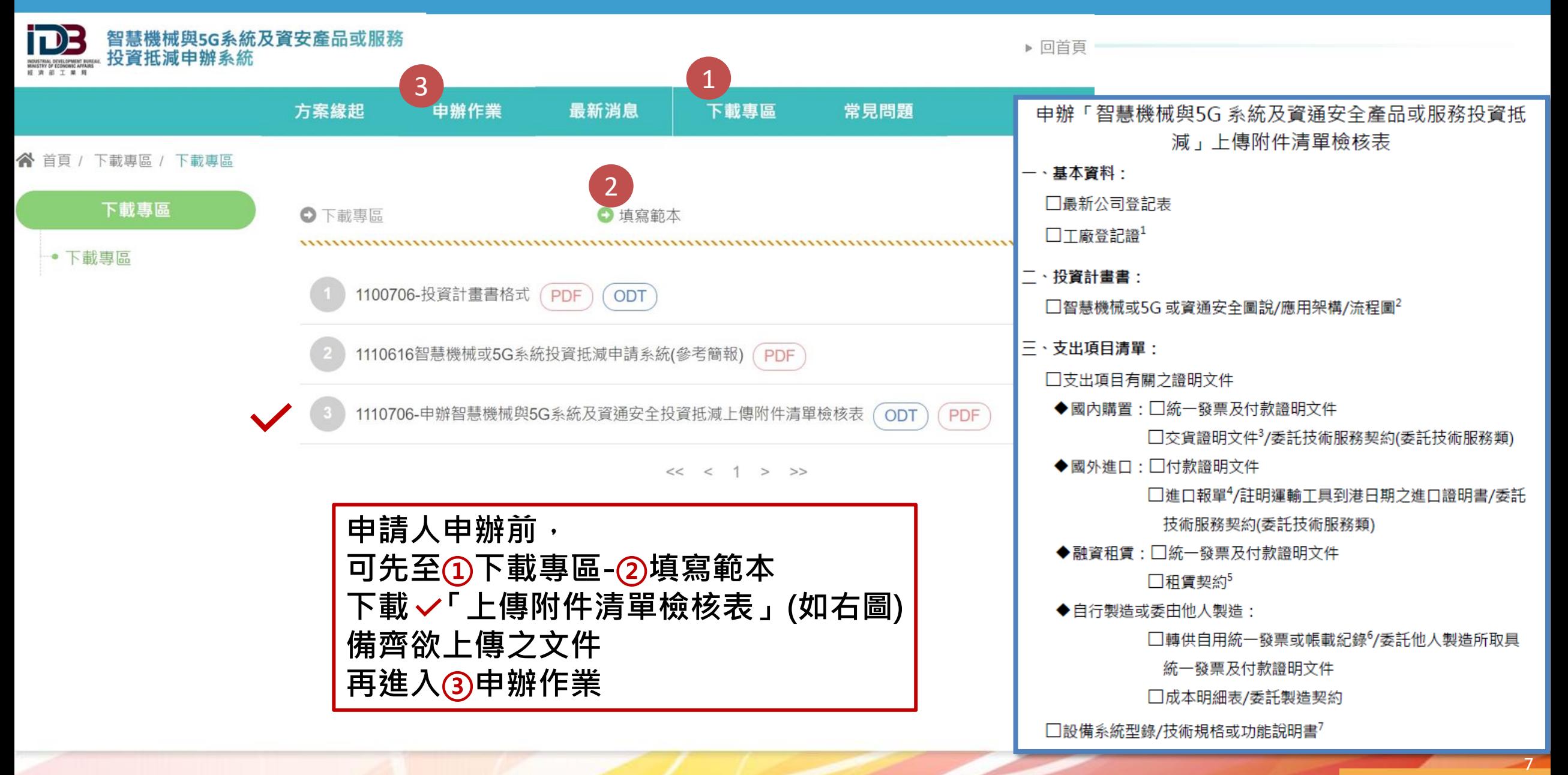

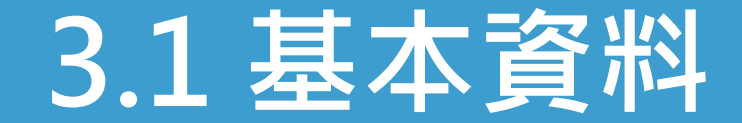

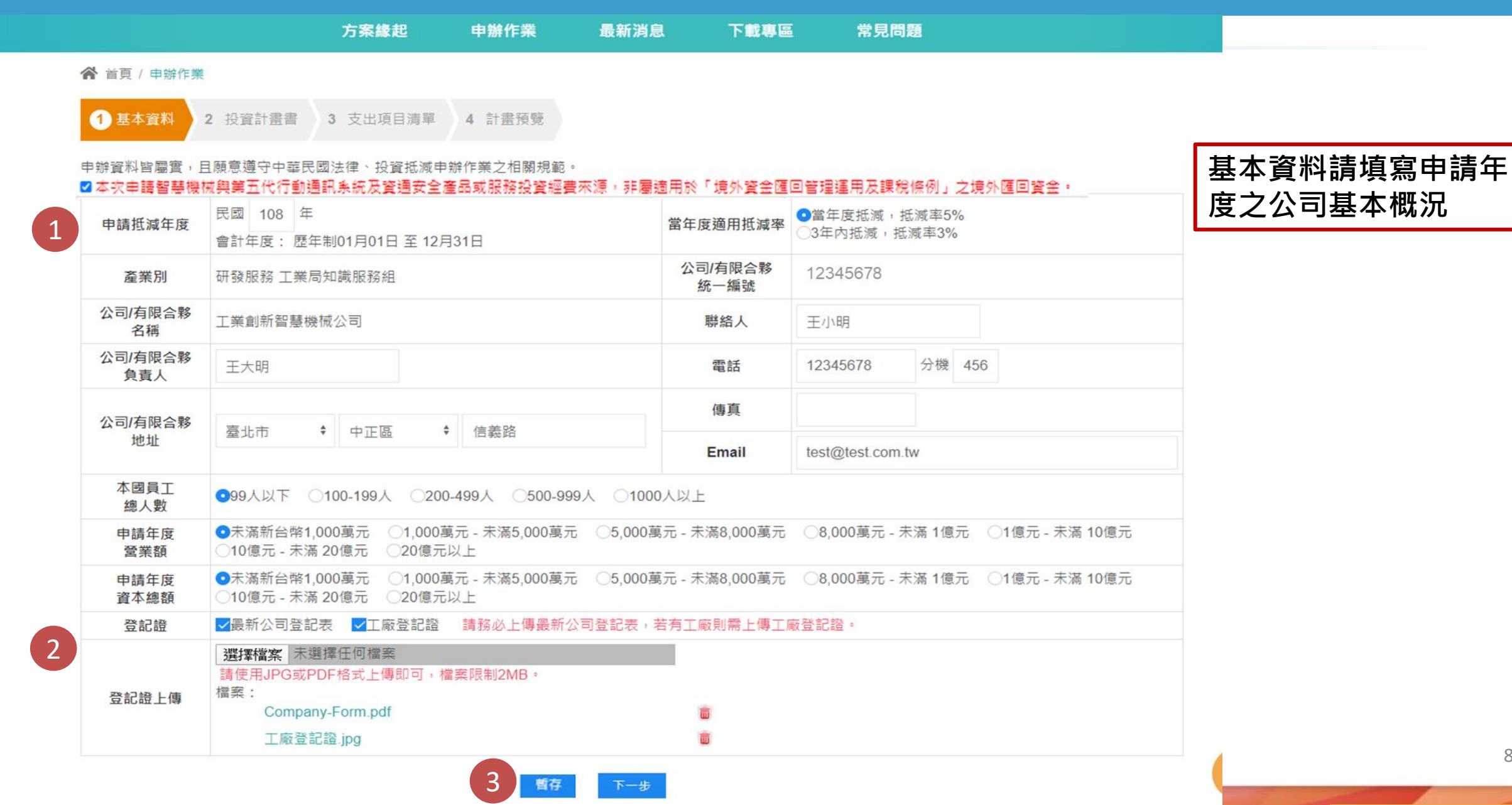

8

### **3.2 投資計畫書**

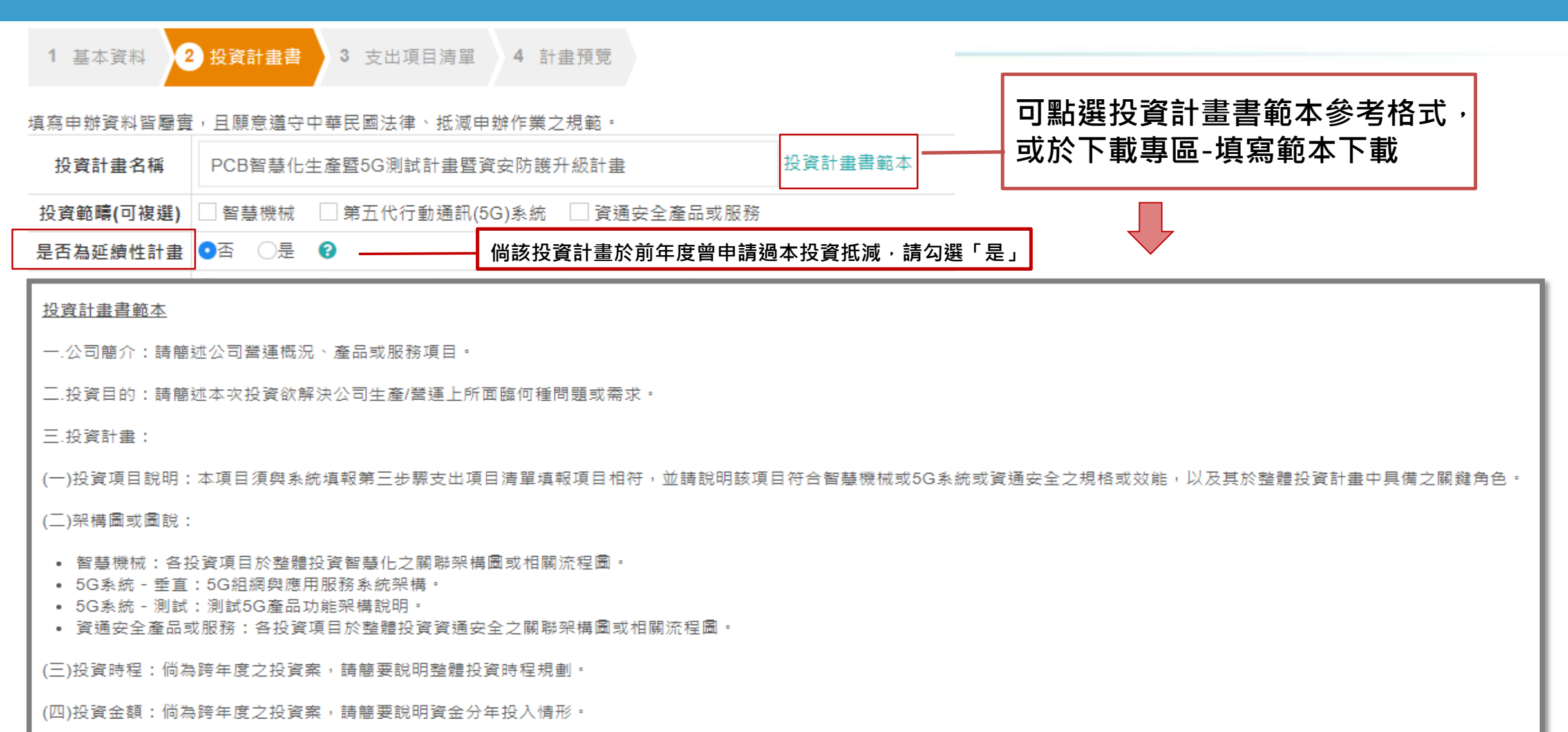

四.投資效益:針對於系統勾選項目進一步闡述投資效益(已實現或是預估值)。

9

# **3.2 投資計畫書-智慧機械**

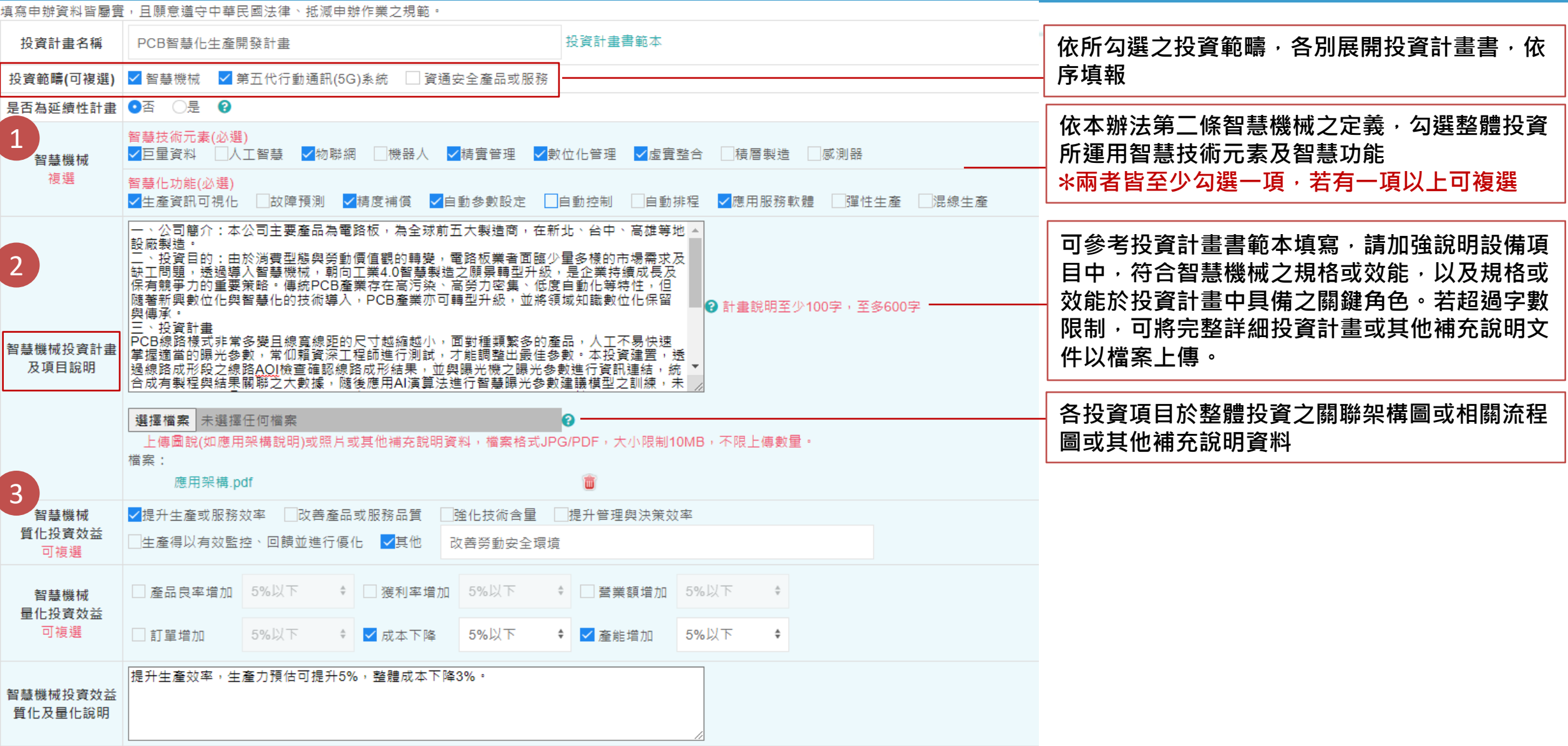

# **3.2 投資計畫書-5G系統**

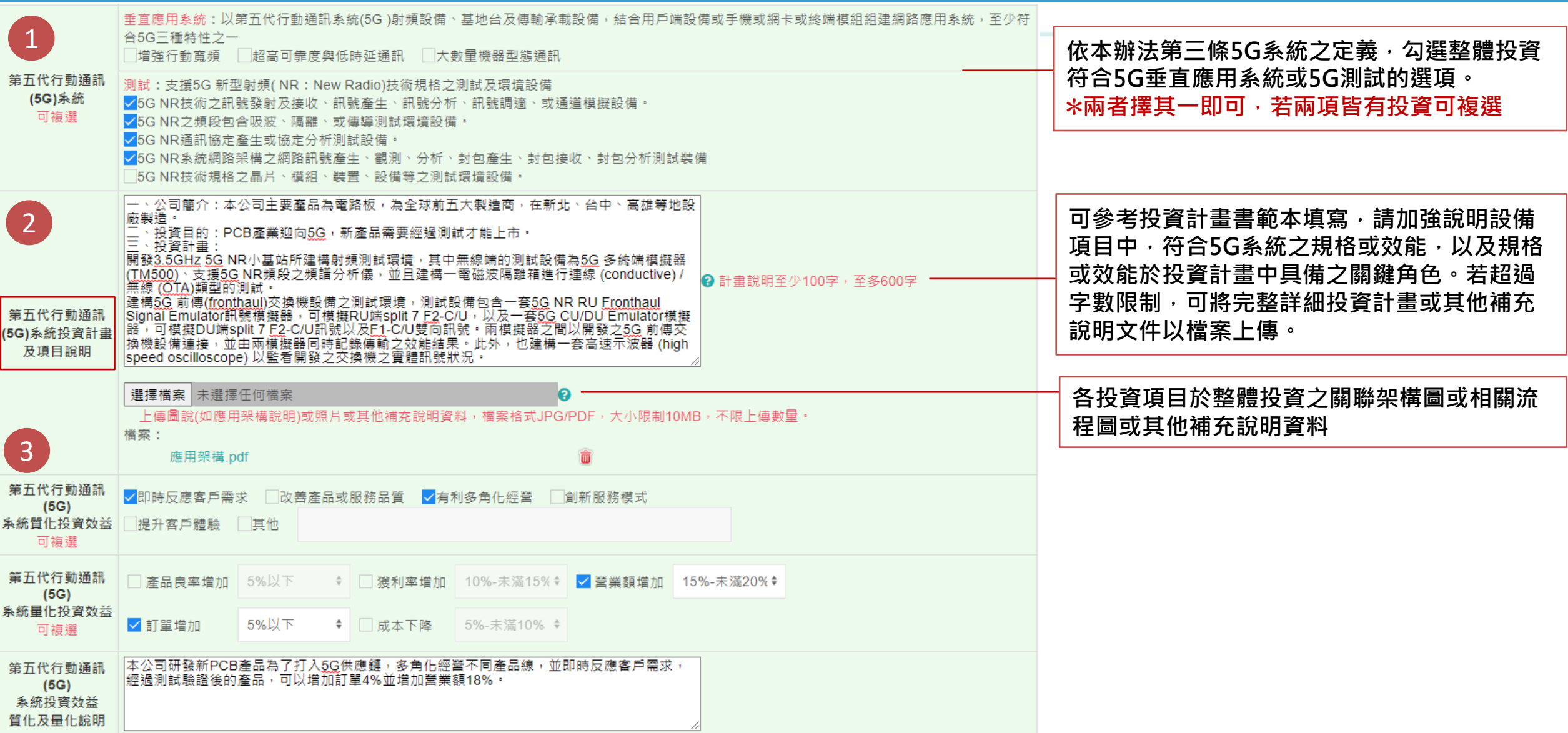

# **3.2 投資計畫書-資安**

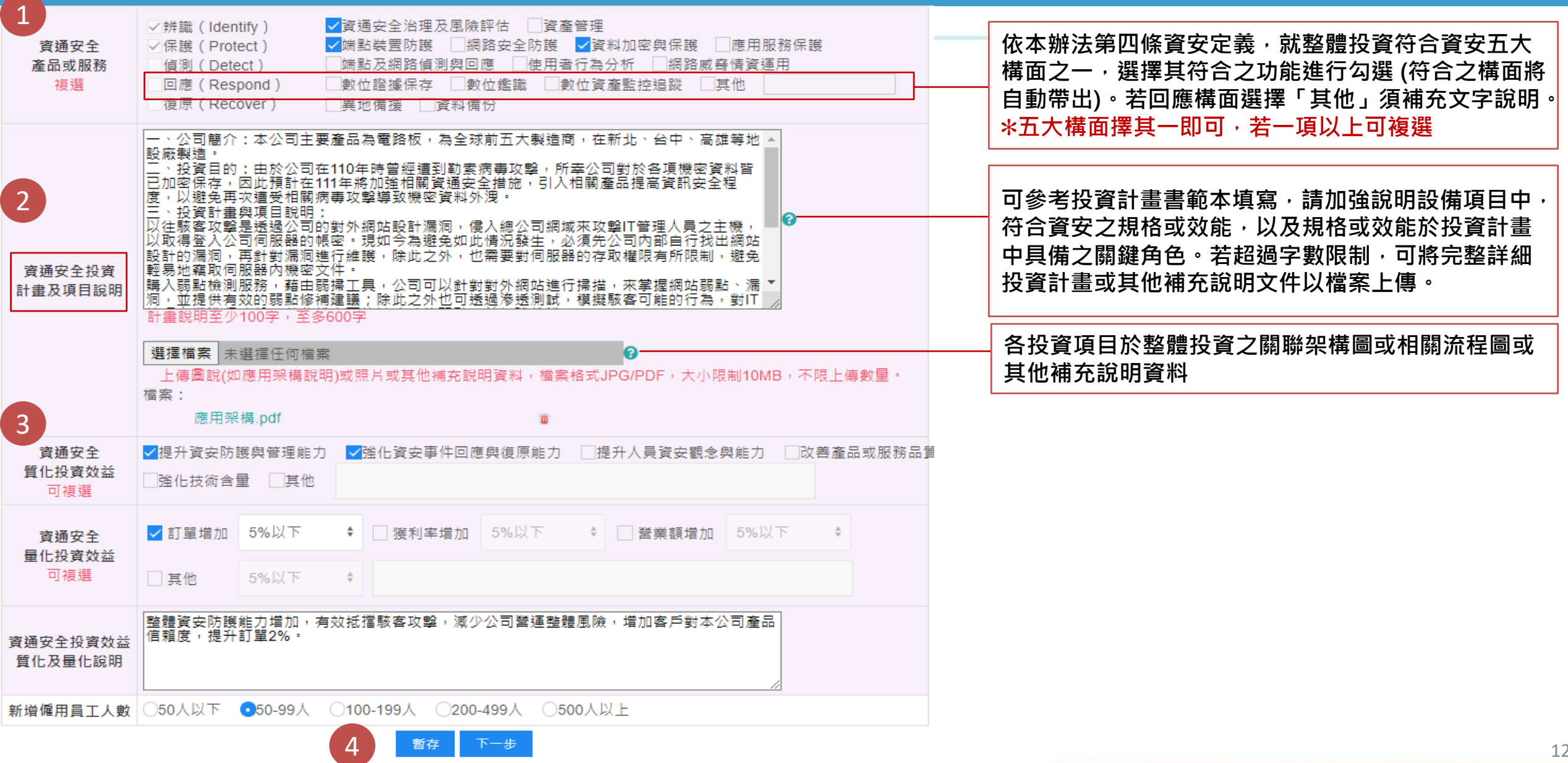

# **3.3 支出項目清單(1/3):單一項目填報**

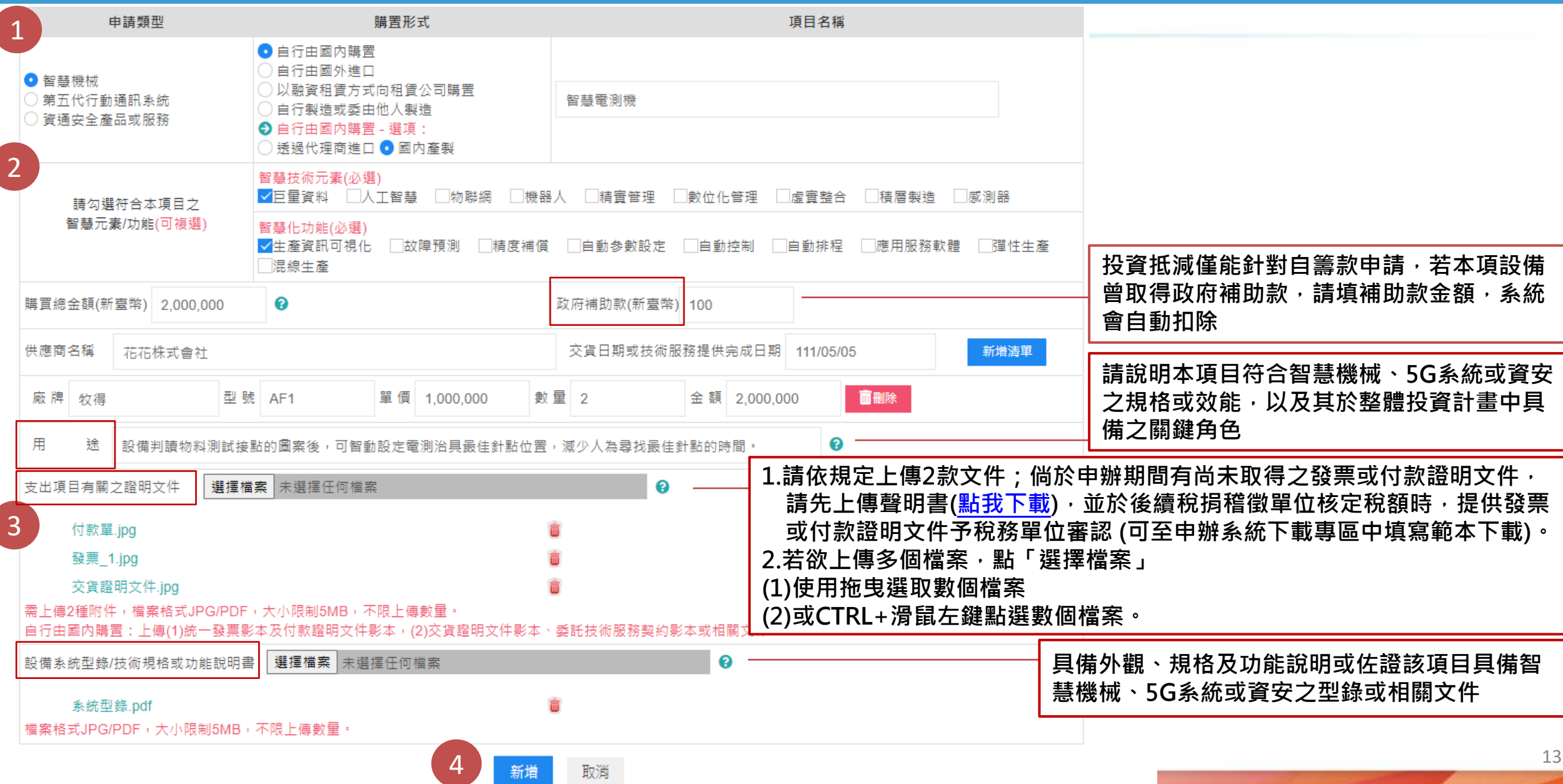

# **3.3 支出項目清單(2/3):單一項目有多個子項目填報**

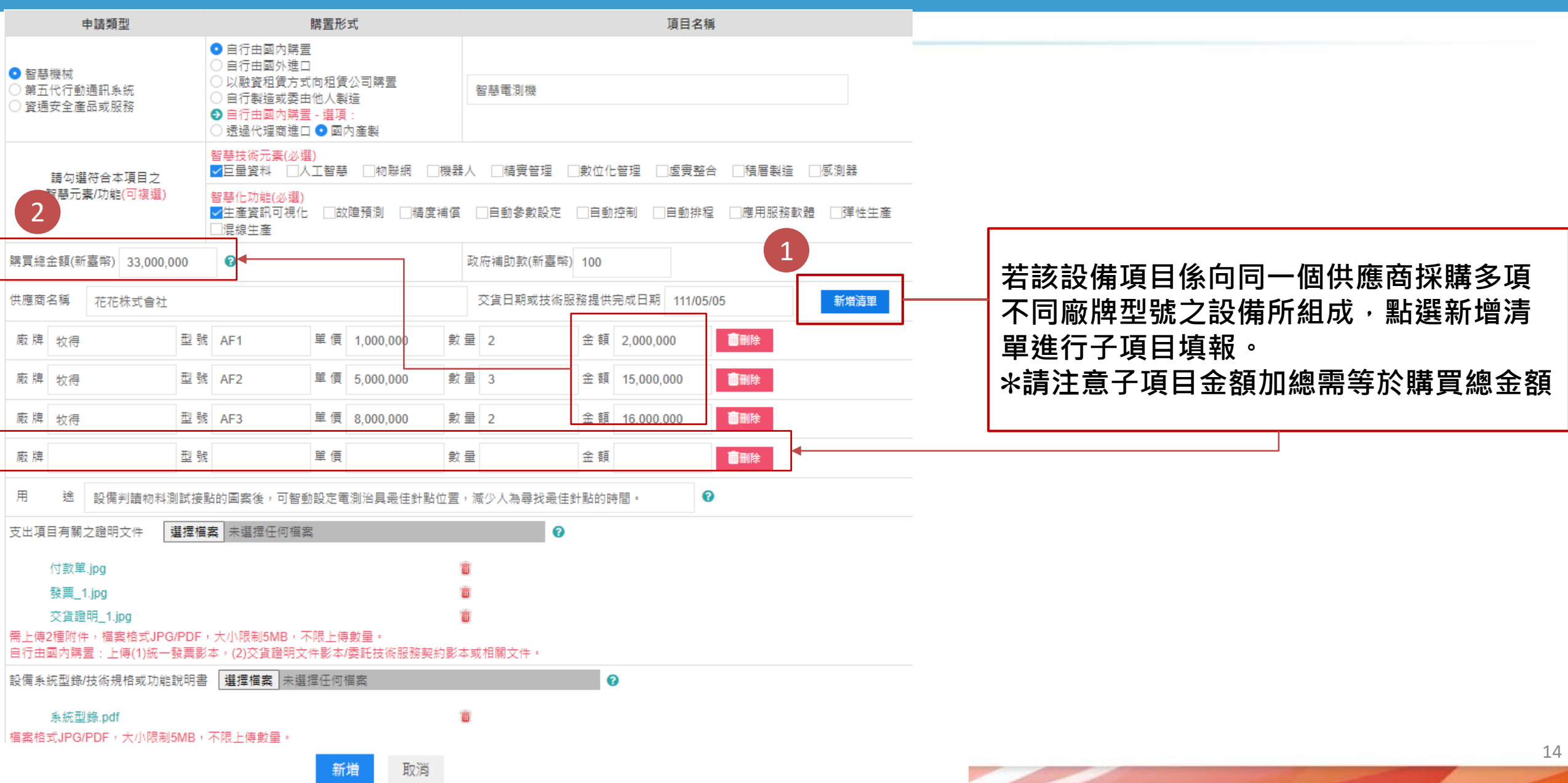

# **3.3 支出項目清單(3/3)**

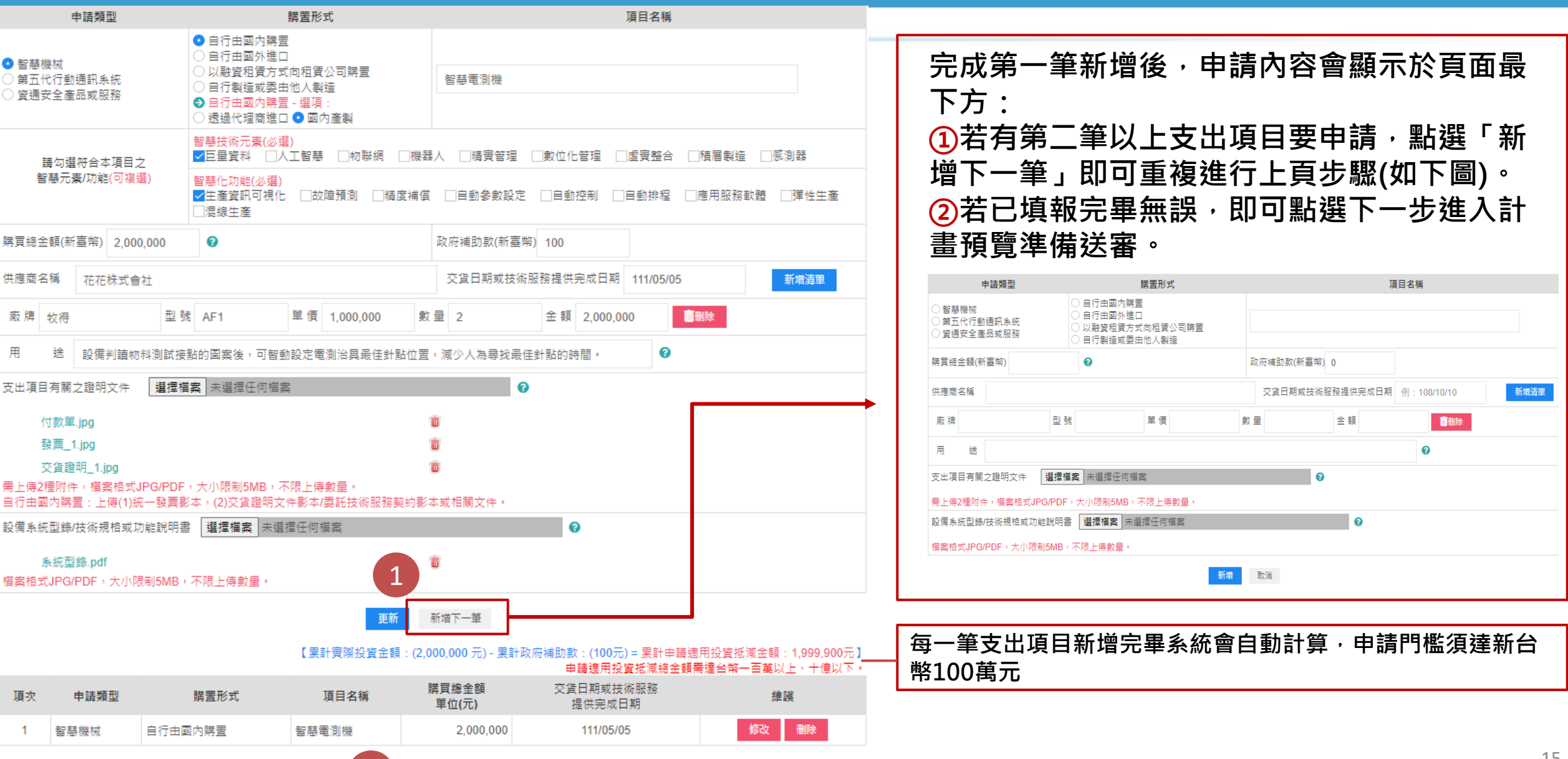

2

15

### **3.4 計畫預覽(1/2)**

#### 谷 首頁 / 申辦作業

2 投資計畫書 1 基本資料 3 支出項目清單

![](_page_15_Picture_3.jpeg)

#### **此頁面將完整顯示所填報之申請資料, 供申請人再次檢視資料之正確性及上傳 檔案之有效性**

#### 1.基本資料

■本次申請智慧機械與第五代行動通訊系統及資通安全產品或服務投資經費來源,非屬適用於「境外資金匯回管理運用及課稅條例」之境外匯回資金。

![](_page_15_Picture_44.jpeg)

#### 2 投資計畫書

![](_page_15_Picture_45.jpeg)

# **3.4 計畫預覽(2/2)**

![](_page_16_Picture_56.jpeg)

#### 【累計實際投資金額:(2,670,000 元) - 累計政府補助款:(100元) = 累計申請適用投資抵減金額:2,669,900元】

![](_page_16_Picture_57.jpeg)

![](_page_17_Picture_0.jpeg)

# **4.1 查看及下載申請資料**

![](_page_18_Figure_1.jpeg)

# **4.2 支出項目清單匯出**

#### **營所稅報稅系統A14支出項目清單匯出: 僅提供匯入營所稅報稅系統A14** S ITfrmPIA11206, AW1.Tdb, AW2.Tdb, AW3.Tdb] 租減第A14頁投資智慧機械或第五代行動通訊系統投資抵。 П 明細表資訊 抵減明細表 抵減方式 |<br>|項目名稱 申請類型 購置項目 購置形式 交貨日期或技術服務<br>| 政府補 數量 單價 智慧機械或第五代行動通訊系統名稱 肋款 投資範圍  $\checkmark$ 智慧電測  $|01$ 2022-05-05 2 1000000 2000000 100  $2<sup>7</sup>$ |機 瞄置項目 □硬體 □軟體 □技術 □技術服務 身分識別 與存取管 4  $02$ 2022-01-01 670000 670000  $\mathbf{1}$  $\Omega$ 購置形式  $\vee$ 3 理 肎 購置日期 年 日 1.檔案之命名以營利事業統一編號為主檔名  $|0|$ 單  $\mathbf{0}$ 量 慒 其副檔名為<mark>A14</mark>。(例如:12345678.<mark>A14</mark>) 安裝地點 實際成本 工業局資料匯入 CSV資料匯入 2.下載此檔案匯入電子結算申報系統之A14 資料匯入 CSV欄位說明 匯入CSV 檢視匯入範例檔 投資抵減明細表(**匯入檔案時請注意請勿** 匯入經濟部工業局「智慧機械或第五代行動通訊系」<br>統投資抵減 申辦系統」投資抵減資料 匯入之CSV檔請用UTF-8字碼 **自行更改內容或檔名**)。 → 新增[F2] △ 存檔[F3]  $-$  HH $\mathbb{R}$  [F4]  $\Box$  清除[F5] **Q** 查詢[F6] 3.建議匯入資料後請再度檢查與投資計畫書 1◀ 第一筆[F7] **■上一筆[F8]** ▶ 下一筆[F9] ▶ 最後一筆 [F10] **心**離開[F12] 內容是否一致 智慧機械或第五代行動通訊系統名稱 購置日期 數量 單價 審際成本

# **4.3 訊息功能**

![](_page_20_Picture_166.jpeg)

![](_page_21_Picture_0.jpeg)

![](_page_21_Figure_1.jpeg)

主管機關完成審查後,系統會自動寄發通知信至聯絡人信箱,登入查詢後 **審核狀態會顯示「完成審查」,並顯示承辦人員姓名與電話,以及提供審 查核定通知書檔案下載,申請人下載後請自行留存。**

### **4.4 審查核定通知書(2/2)**

![](_page_22_Figure_1.jpeg)

### **附錄-申辦流程**

![](_page_23_Figure_1.jpeg)

THANKS!

![](_page_24_Picture_1.jpeg)

**線上申請及更多資訊:** [https://www.idbtax.org.tw](https://www.idbtax.org.tw/)